## **Webiators ShareCartOnWhatsapp**

**How to Install:** Download the "Ready to paste" package from your customer's area,

unzip it and upload the all files in 'app/code/Webiators/ShareCartOnWhatsapp folder to

your Magento install dir.

**Update the Database:** Move to Magento Root directory with CLI and execute below commands

- php bin/magento setup:upgrade
- php bin/magento setup:di:compile
- php bin/magento setup:static-content:deploy
- php bin/magento cache:flush

**How to Use:** Go to Store >> Configuration >> Webiators >> Share Cart On Whatsapp

Enable module from General Setting and update configurations as per your needs.

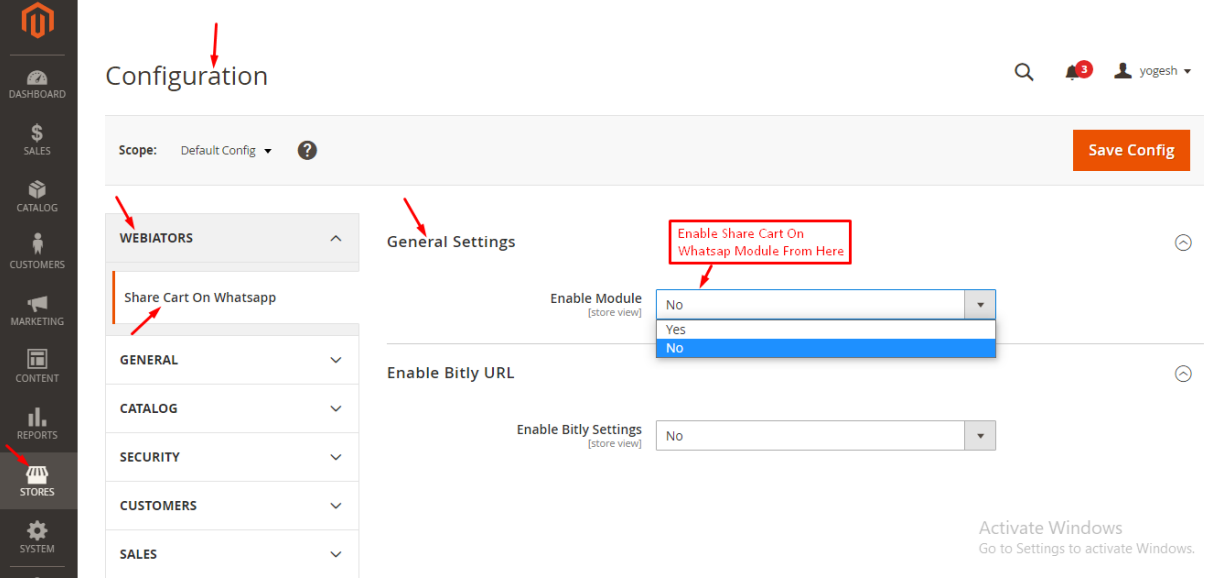

**Share Cart On Button Settings:**

Admin will be able to change the position and custom text message of the Share Cart On Whatsapp Button.

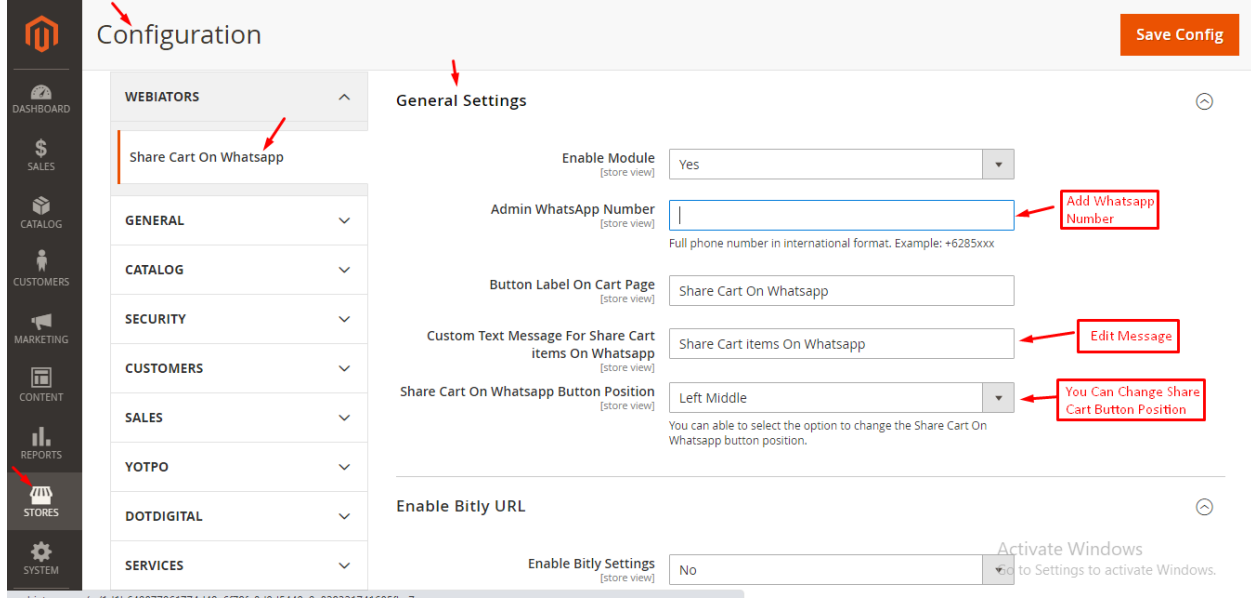

## **Bitly Settings**

Please go to Bitly setting Group, enable the option and add Generic Access Token.

**NOTE:** You can get your token from [here](https://dev.bitly.com/)

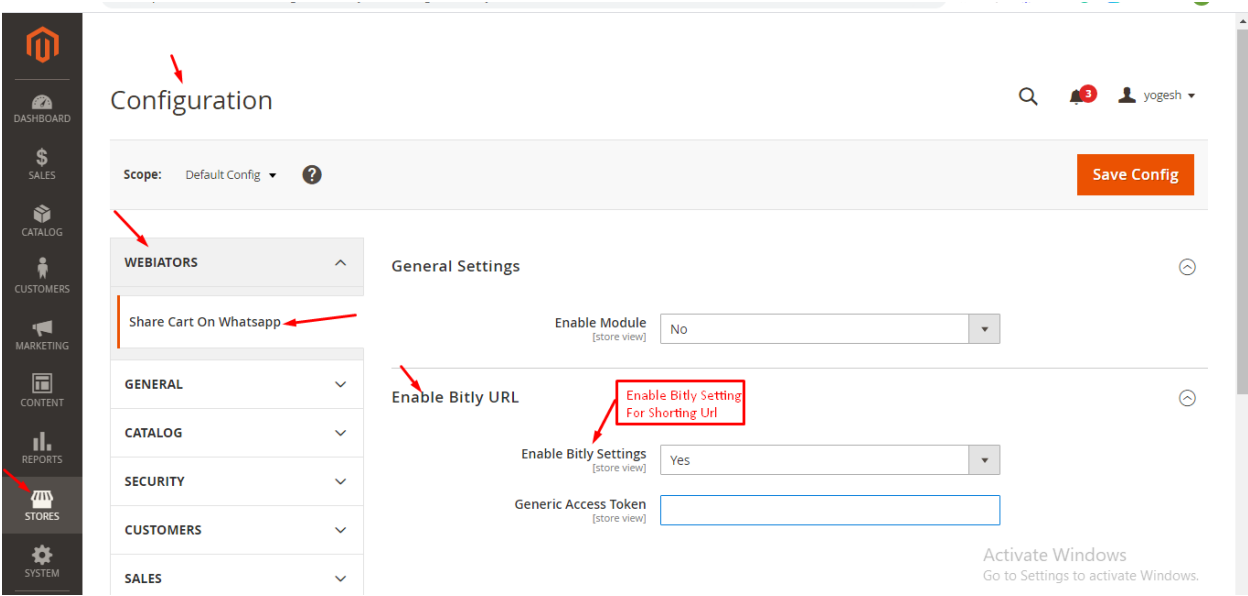

**FEEL FREE TO CONTACT for support or any custom request.**

**Email:** support@webiators.com